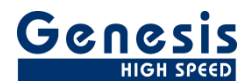

# **User Manual**

English

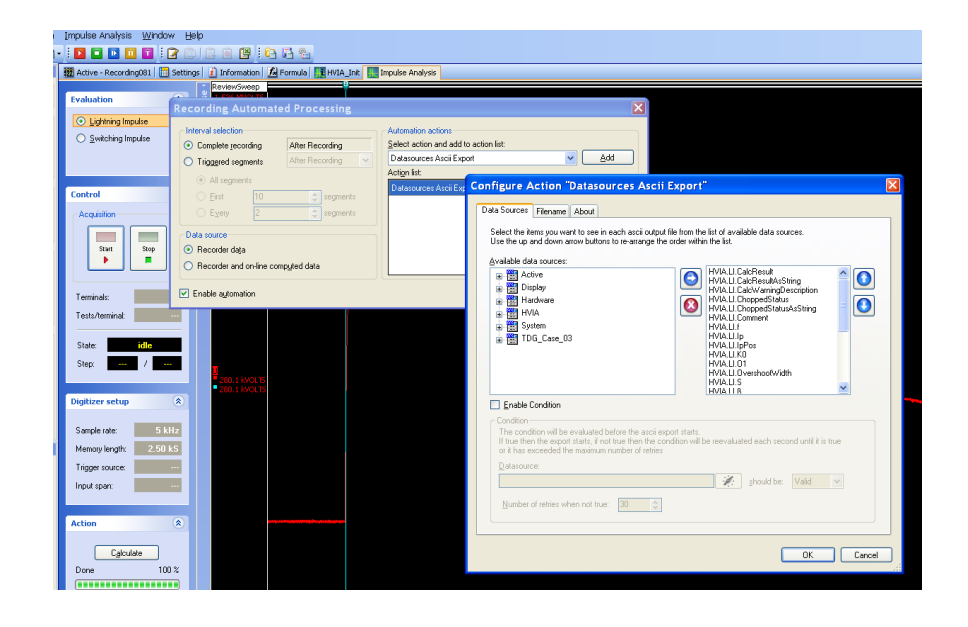

# Automation Action **Datasources ASCII Export**

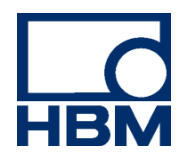

Document version 1.0 – June 2009

*For Perception 6.0 or higher*

For HBM's Terms and Conditions visit [www.hbm.com/terms](http://www.hbm.com/terms)

HBM GmbH Im Tiefen See 45 64293 Darmstadt **Germany** Tel: +49 6151 80 30 Fax: +49 6151 8039100 Email: info@hbm.com www.hbm.com/highspeed

Copyright © 2009

All rights reserved. No part of the contents of this book may be reproduced or transmitted in any form or by any means without the written permission of the publisher.

<span id="page-2-0"></span>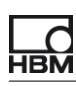

## **Table of Contents**

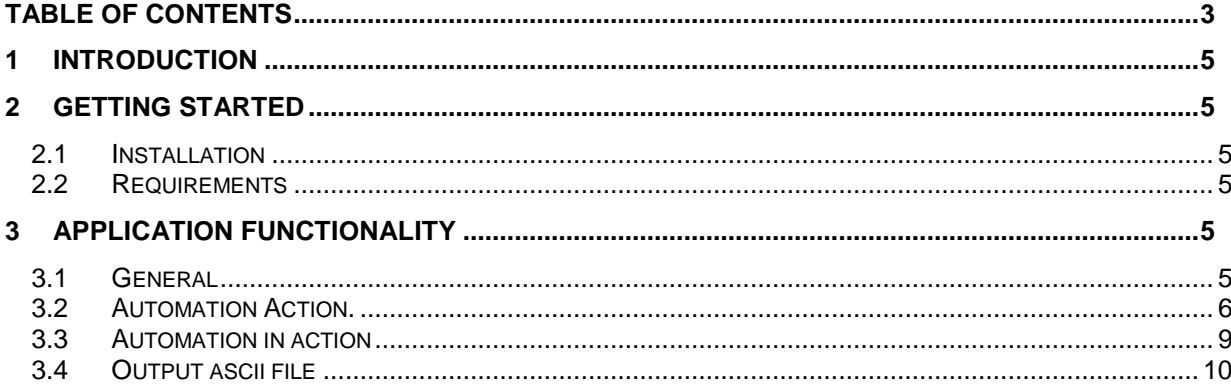

(Blank Left page only)

**HBM** 

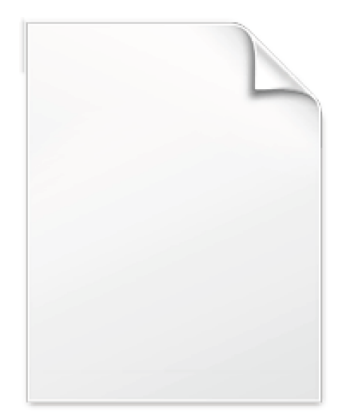

**BLANK PAGE** 

### <span id="page-4-0"></span>**1 Introduction**

Welcome to the Datasource Ascii Export software. This document describes how to use this software application. The software is developed for exporting internal Perception variables into separate Ascii files. These variables are also called data sources and are visible in the **Data Sources** navigator.

The application extends the Perception software program; it adds a new action to the automation.

The application is based on the Perception Custom Software Interface (CSI). This manual assumes you understand your Genesis HighSpeed Test and Measurement equipment, software and basic acquisition terminology. You can use the Perception User Manual as a reference

### <span id="page-4-1"></span>**2 Getting Started**

#### <span id="page-4-2"></span>**2.1 Installation**

At the moment there is no automatic installer, you have to copy the file **Perception.CSI.AsciiExport.dll** manually into the **Actions** folder, this is a subfolder of where Perception is installed, default on an US Windows installation the complete path is: "**C:\Program Files\HBM\Perception\Actions**".

The Datasources Ascii Export software is **not** a standalone program which can be started from the Windows Start menu! It is an extension of the Perception software program. Once you start Perception you will see an extra automation action called: **"Datasources Ascii Export"**.

#### <span id="page-4-3"></span>**2.2 Requirements**

Datasources Ascii Export software operates on any PC where Perception is running.

The Datasources Ascii Export application can only be used when the HASP® USB key CSI option has been enabled. You can check this by going to the Help About dialog and click **More…**. The "More About Perception" dialog shows which options are enabled.

The CSI option icon looks like:

### <span id="page-4-4"></span>**3 Application functionality**

#### <span id="page-4-5"></span>**3.1 General**

Perception has been extended with one extra automation action. This automation action is an integrated part of the Perception application. The automation action is called "**Datasources Ascii Export**". This new automation action can be found in the "Automation" menu of Perception.

The basic purpose of the program is to export numerical or string data sources to an Ascii file. This export can be fully automated, e.g. after a recording has been done the data will automatically be exported to an Ascii file without extra operator actions. It is however also possible to call the export action as part of "Process Display" or as part of the "Recordings batch Processing".

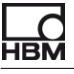

#### <span id="page-5-0"></span>**3.2 Automation Action.**

The new added automation actions are accessible via the "Automation" menu. There are three different ways to use the new automation action.

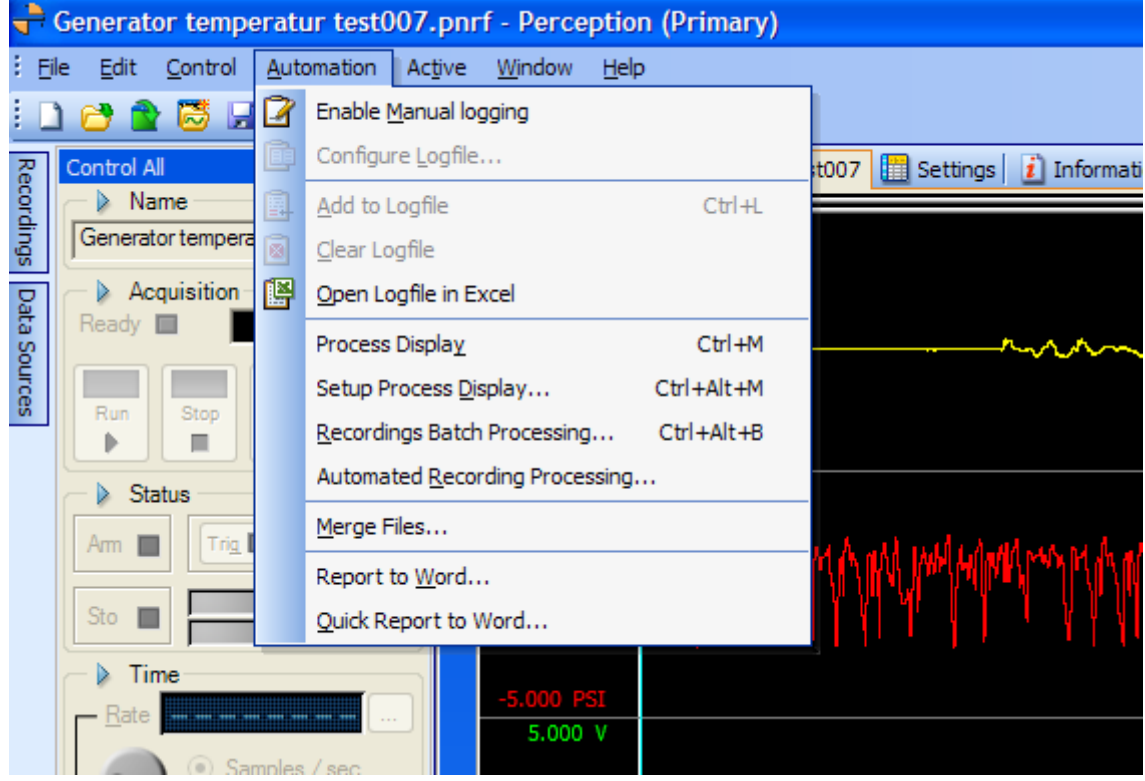

- **Display Processing** Action works on active data displayed in a display.
- **Recording Batch Processing**  $\bullet$ Action works on a batch of recordings.
- **Automated Recording Processing.**  $\bullet$ Action works during or after the recording process.

In all these cases however the configuration of the action works the same.

#### **Adding "Datasources Ascii Export" action**

As example we will look at how you can add the export action to the "Automated Recording Processing".

In the **Automation** menu click the **Automated Recording Processing** command.

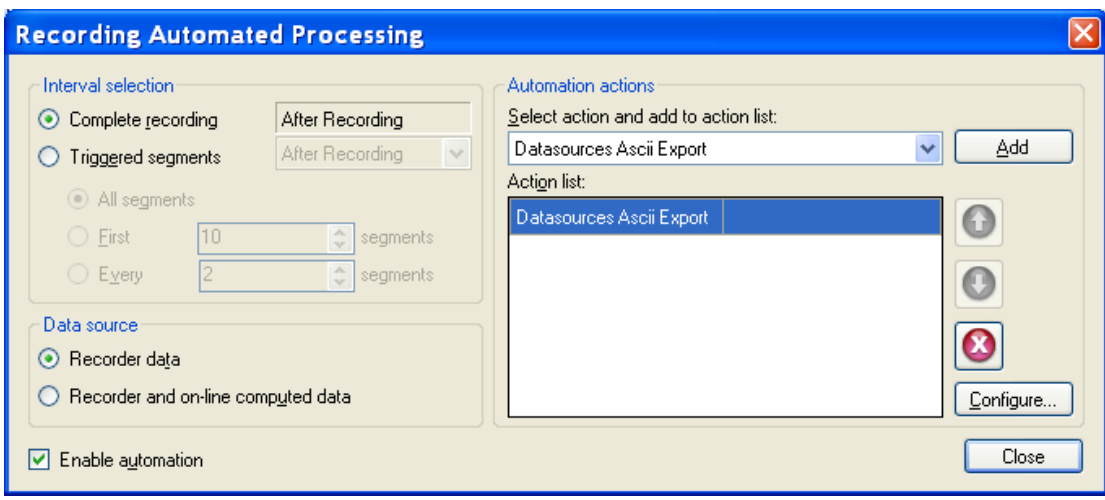

- Select the **Enable automation** check box.  $\bullet$
- Select **Datasources Ascii Export** in the **Select action** box.  $\bullet$
- Click **Add** to add the **Datasources Ascii Export** action to the **Action list**.  $\bullet$
- $\bullet$ Click **Configure** to configure the new action; the following dialog box will be shown:

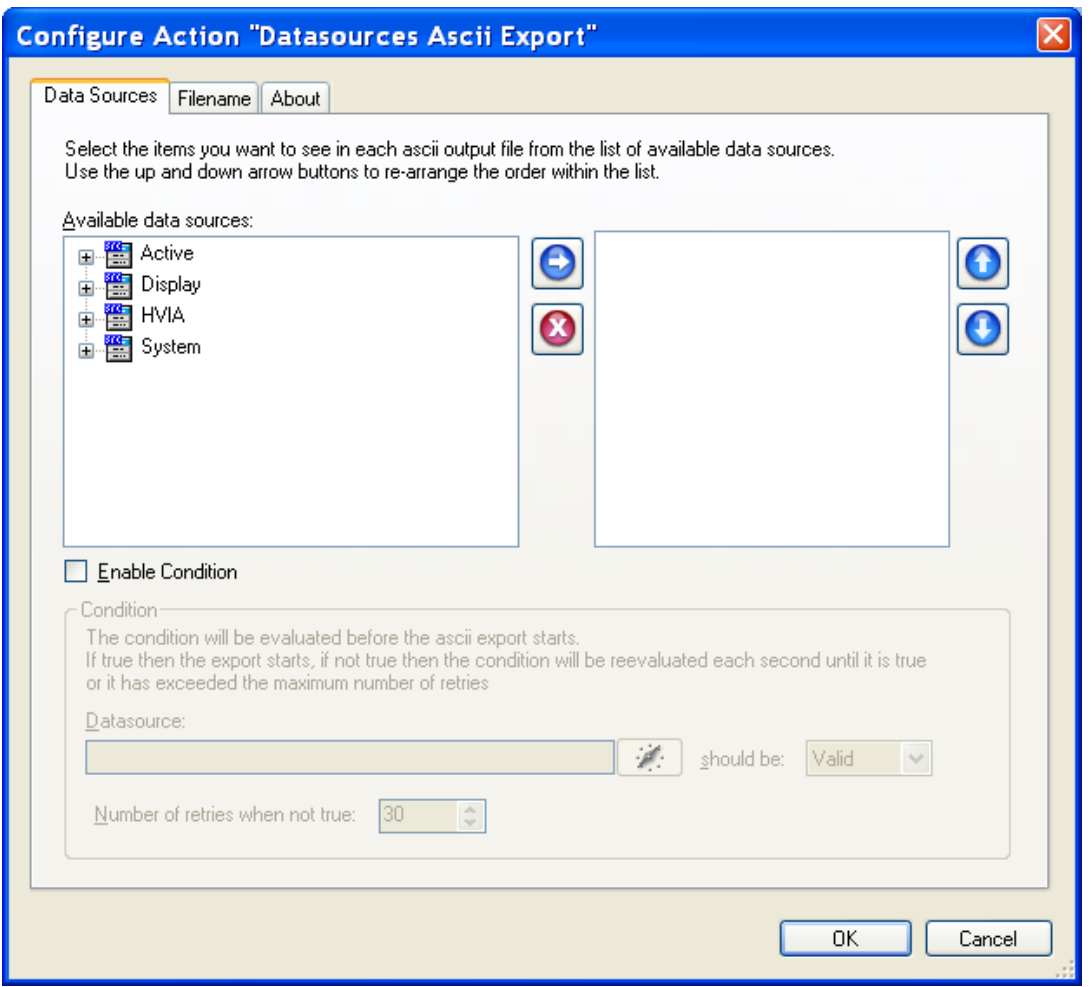

- Select the datasources you want to export from the **Available data sources** control.  $\bullet$
- The **Enable Condition** is optional, you do not need to enable it, but in some cases it can be  $\bullet$ very useful, see below for more information.

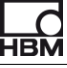

Select the **Filename** tab.  $\bullet$ 

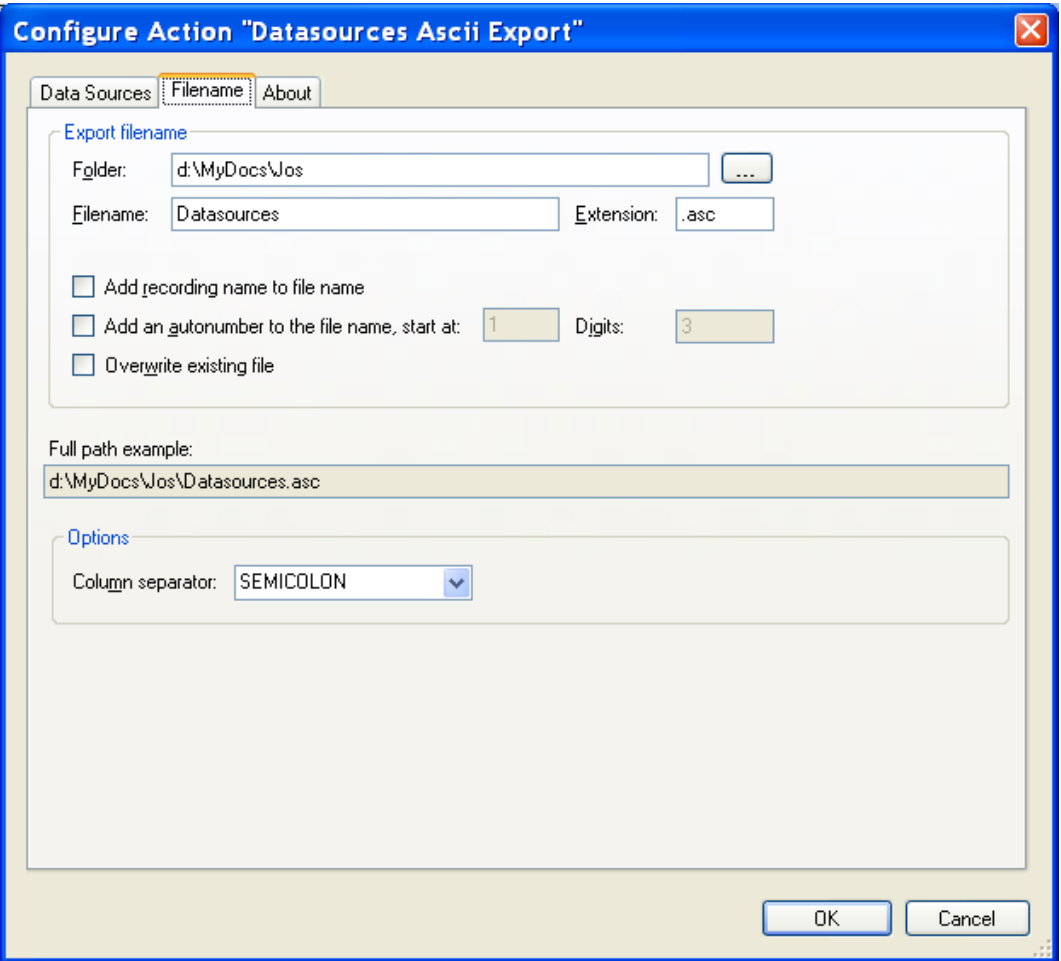

- Select the output destination of the ascii exported files, define how the name of the exported  $\bullet$ ascii file should look like.
- $\bullet$ If you like another column separator then use the combobox at the bottom to select e.g. TAB.

#### **Export condition**

In the above text we already have mentioned the possibility to enable the condition used by the export action. This condition will be evaluated before the ascii export starts. If the condition is true then the export starts, is however the condition is false then the program will reevaluate it each second until it is true or it has exceeded the maximum number of retries. This number of retries can be modified, in the example below it is set to 30 seconds.

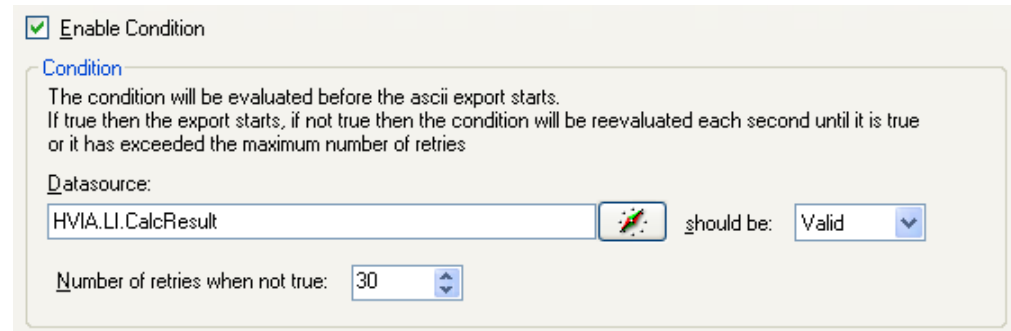

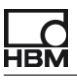

The export condition is useful in cases where you want to be sure if specific conditions or calculations have been done. In the example above the export will only start if the data source **HVIA.LI.CalcResult** has a valid value.

The following conditions can be selected:

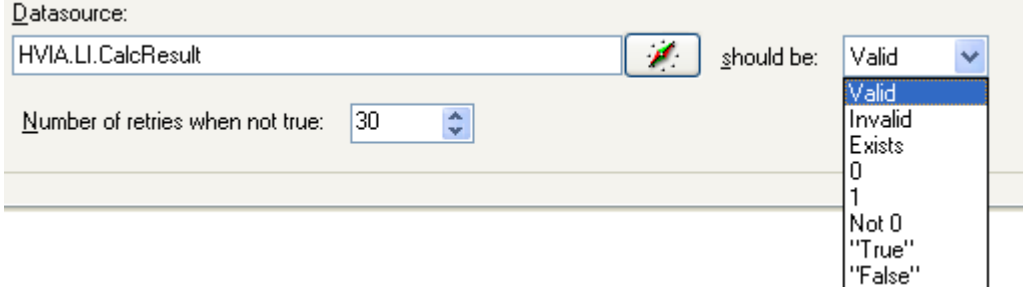

- Valid Checks if data source is valid, it should exist and have a valid value.
- Invalid The opposite of Valid
- Exits The data source should exist; its value is of no importance
- $\Omega$  $\bullet$ The data source value has to be 0, for string datasources the value has to be "0".
- 1 The data source value has to be 1, for string datasources the value has to be "1".
- Not 0 The data source value has to be different then 0, for string datasources the value has to be different than "0".
- "True"

For string data sources the value has to be "True", for numerical data sources the value has to be not equal to 0.

"False"

For string data sources the value has to be "False", for numerical data sources the value has to be equal to 0.

### <span id="page-8-0"></span>**3.3 Automation in action**

Now that the entire configuration has been done the system is ready to be used. The following section describes how this works.

- Make sure you are connected to Genesis and that all Genesis settings are ok.
- Start an acquisition.
- After the acquisition has been stopped the following dialog box will be shown: $\bullet$

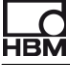

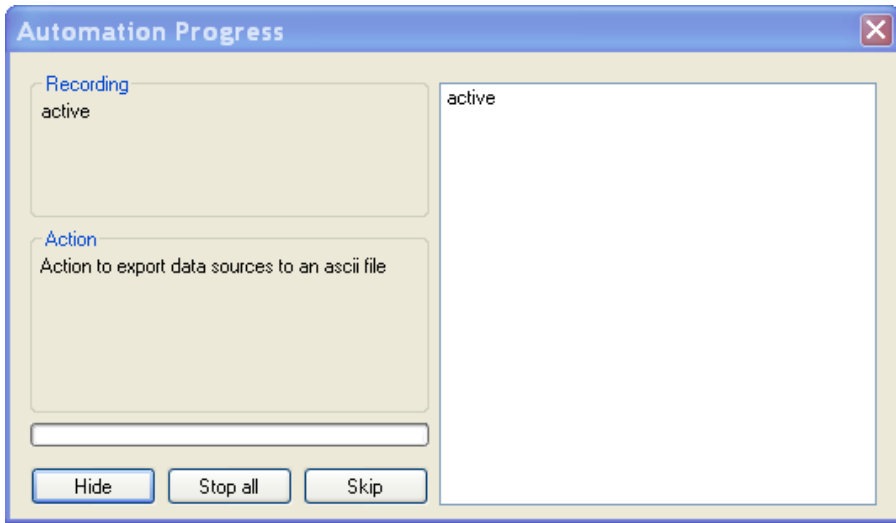

This can take a while and depends on the size of your recording and performance of your PC.

If the action has been finished than an ascii file has been created with the wanted data.  $\bullet$ 

#### <span id="page-9-0"></span>**3.4 Output ascii file**

The output is an ascii file containing the selected datasources. An example of an output file can look like:

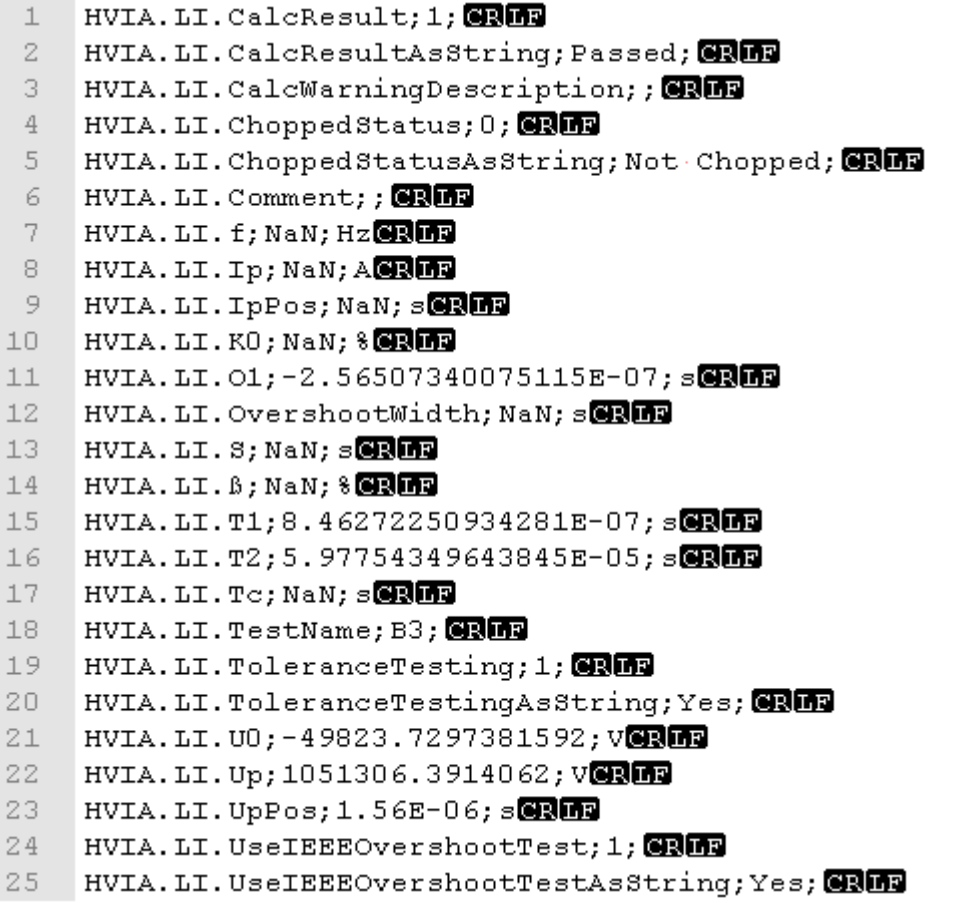

Each line contains the data of one data source variable.

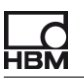

For example line 15 of the above example looks like:

#### **HVIA.LI.T1;8.46272250934281E-07;s**

Per variable there are three different columns:

- 1. Variable name e.g. "HVIA.LI.T1"
- 2. Variable value e.g. 8.46272250934281E-07
- 3. Units e.g. "s"

In this case the column separator is a semicolon ":", but this is a user preference which can be set via the configuration dialog of the automation action.

Head Office **HBM**  Im Tiefen See 45 64293 Darmstadt Germany Tel: +49 6151 8030 Email: info@hbm.com

#### France

**HBM France SAS** 46 rue du Champoreux BP76 91542 Mennecy Cedex Tél:+33 (0)1 69 90 63 70 Fax: +33 (0) 1 69 90 63 80 Email: info@fr.hbm.com

#### Germany

**HBM Sales Office**  Carl-Zeiss-Ring 11-13 85737 Ismaning Tel: +49 89 92 33 33 0 Email: info@hbm.com

#### UK

**HBM United Kingdom**  1 Churchill Court, 58 Station Road North Harrow, Middlesex, HA2 7SA Tel: +44 (0) 208 515 6100 Email: info@uk.hbm.com

#### USA

**HBM, Inc.**  19 Bartlett Street Marlborough, MA 01752, USA Tel : +1 (800) 578-4260 Email: info@usa.hbm.com

#### PR China **HBM Sales Office**

Room 2912, Jing Guang Centre Beijing, China 100020 Tel: +86 10 6597 4006 Email: hbmchina@hbm.com.cn

© Hottinger Baldwin Messtechnik GmbH. All rights reserved. All details describe our products in general form only. They are not to be understood as express warranty and do not constitute any liability whatsoever.

# **THEM and predict with confidence I-MPM and predict with confidence**